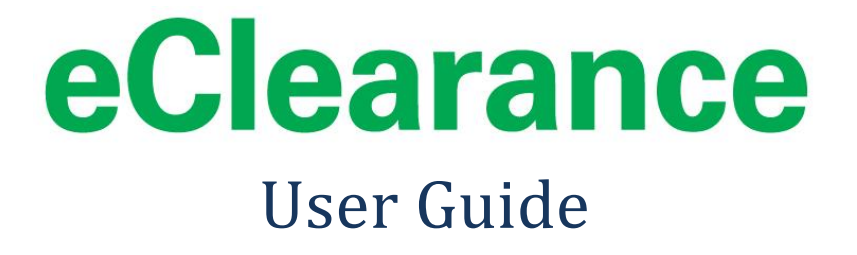

## For Access to eClearance Without a User ID

## **Contents**

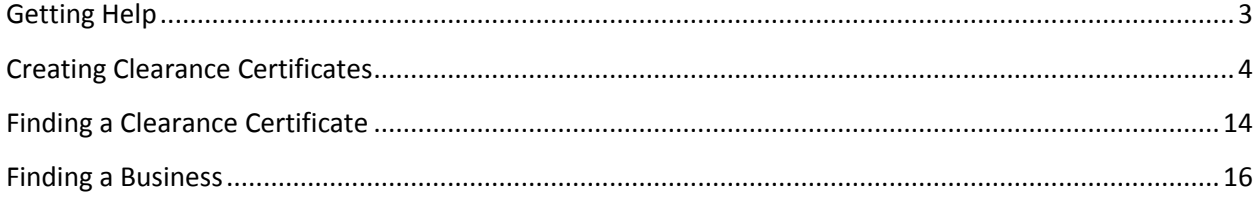

# eClearance User Guide

## <span id="page-2-0"></span>**Getting Help**

#### **Online help**

As you are using the eClearance application, help and error messages will be available to guide you.

#### **The WSIB eClearance helpline**

For business support contact: 1-888-243-1569 or 416-344-4122 For technical support contact: 1-888-243-1569 or 416-344-4122

### **Session Timeouts**

Before you log on to the system, we recommend that you have on hand all of the information you will need while you are working on the system:

- $\bullet$ Contractor's WSIB account number which will provide you with the most accurate results. If you do not have the account number, you'll need some or all of the following information: the contractor's legal or trade name, Canada Revenue Agency (CRA) business number, address, telephone number, and email address.
- $\bullet$ Principal's WSIB account number which will provide you with the most accurate results. If you do not have the principal's account number, you'll need some or all of the following information: the legal or trade name, CRA business number, address, telephone number, and email address.

Please ensure you have all required information on hand prior to logging on, because your online session will expire if it has been inactive for 20 minutes or more. For security reasons, the system will log you out. We have taken this precaution in order to protect your information. You will have to log in and start over.

## **How your Account Details are Entered into the Application**

When a principal or a contractor registers with the WSIB, the principal's/contractor's account details are entered into the WSIB's central database and are available in the eClearance application.

## <span id="page-3-0"></span>**Creating Clearance Certificates**

To create clearance certificates, you need to identify who is requesting the clearance certificate. The process of creating a clearance certificate is different depending on whether the requestor is a principal or a contractor. A principal may request clearance certificates for multiple contractors at one time, and contractors may request clearance certificates for multiple principals at one time. The two processes are described below.

On your main screen, click on **Create Clearance Certificates**. The **Create Clearance Certificates** screen is displayed with the prompt **Requested by principal or contractor?**

First, select your role

- Principal (hires a contractor to do work)
- Contractor (is hired by a principal to do work)

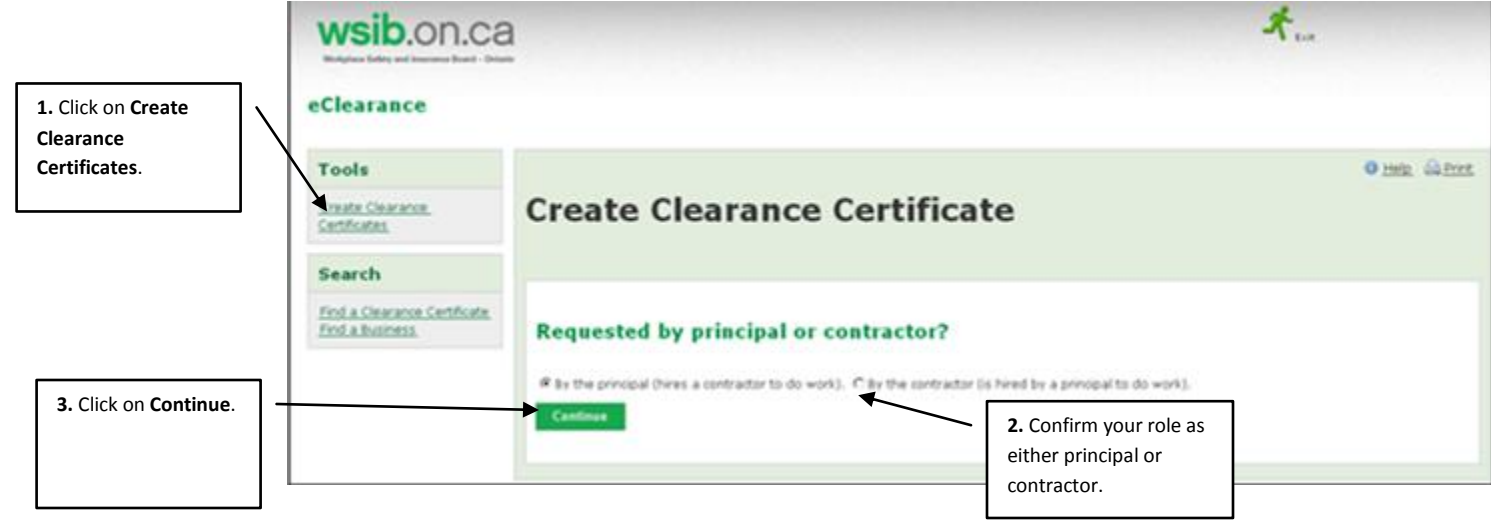

#### **Requests from Principals**

First, you need to search for your account information as the principal. Only accounts that are currently active with the WSIB are searched.

You can search

- by **account number** only (searching by account number ensures the most accurate results), or
- by **business name**, **telephone number**, **CRA business number**, **street address**, **city**, and **postal code** – this is an advanced search.

#### **To search by account number**

The account number is the 7-digit number the WSIB assigns to employers when they register with the WSIB.

1. The **Create Clearance Certificates** screen is displayed with the prompt **Find Requestor's account (principal)**

In the **Search by Account Number** field, enter your account number.

- 2. When you have entered your account number(s), click **Search**.
- 3. Confirm that the information displayed for your company is correct and click **Select Principal**.

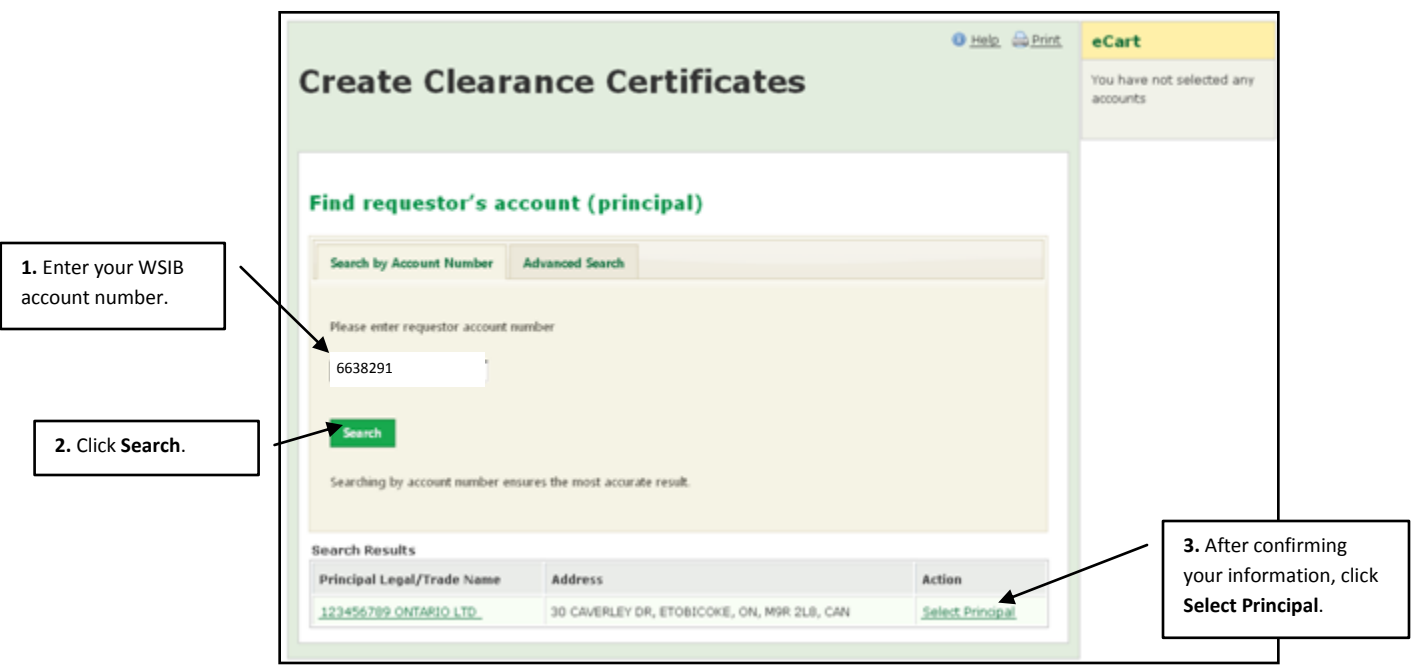

Next, you need to search for the contractor(s) for whom you want clearance certificates. Only accounts that are currently active with the WSIB are searched.

You can search

- by **account number** only (searching by account number ensures the most accurate results), or
- by **business name**, **telephone number**, **CRA business number**, **street address**, **city**,  $\bullet$ and **postal code** – this is an advanced search.

**Note:** The system will not allow you to search/select your own account number.

#### **To search by account number**

The account number is the 7-digit number the WSIB assigns to employers when they register with the WSIB. You can enter a maximum of 200 account numbers.

1. The **Create Clearance Certificate** screen is displayed with the prompt **Search for contractor(s)**

In the **Search by Account Number** field, enter each account number, making sure that you press the **Enter** key after each number.

**Note:** If you have existing lists of account numbers in other applications, such as Excel and Microsoft Word you can copy and paste them into the **Search by Account Number** field. Be sure that each number is on a separate line.

2. When you have entered the required account number(s), click **Search**.

In the search results, by default, contractors who are eligible for certificates are automatically selected (i.e., contain a checkmark). If there are any contractors for whom you do not want to create certificates, you need to deselect them. Contractors who are not eligible for certificates do not have a checkmark beside them.

- 3. Beside each contractor you want to deselect, click on the checkmark so that the box is blank as shown in the screen shot on the next page.
- 4. Continue with **Understanding search results** and **Adding selected contractors to the eCart**.

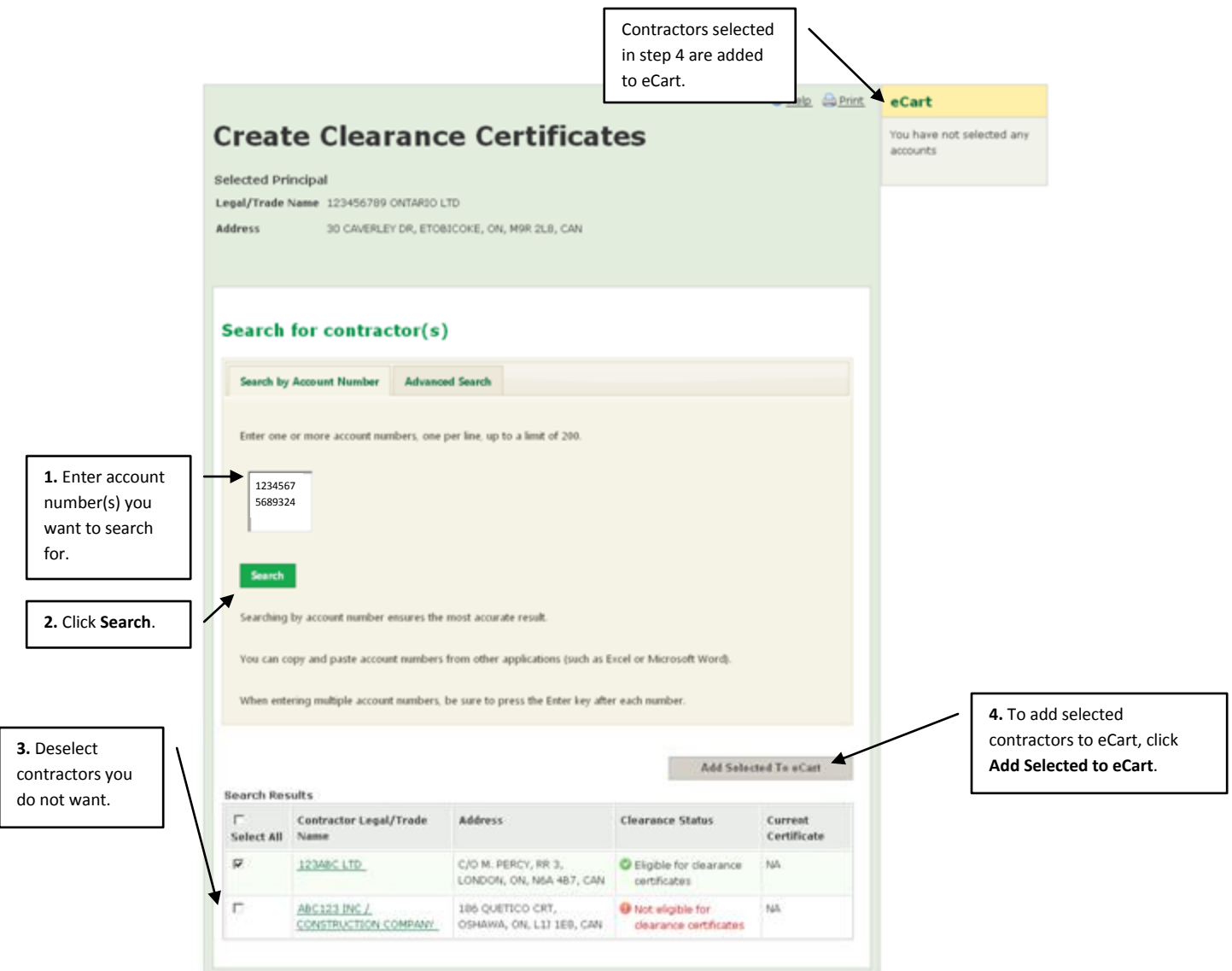

#### **To do an advanced search**

When doing an advanced search, as described below, you can enter one or more fields to search by. For the search to work, you must enter the search text exactly as it appears in the system.

- 1. Enter one or more of the fields by which you want to search:
	- **Business name** (i.e., trade name/legal name; maximum of 200 characters)  $\bullet$
	- **Telephone number** (XXX)XXX-XXXX  $\bullet$
	- **CRA business number** 9 digits
	- **Street address** (maximum of 350 characters)
	- **City** (maximum 25 characters)
	- $\bullet$ **Postal code** (format: X1X 1X1, including a space)
- 2. Click **Search**.
- 3. Beside each contractor you want to select, click in the box to add a checkmark.
- 4. Continue with **Understanding search results** and **Adding selected contractors to the eCart**.

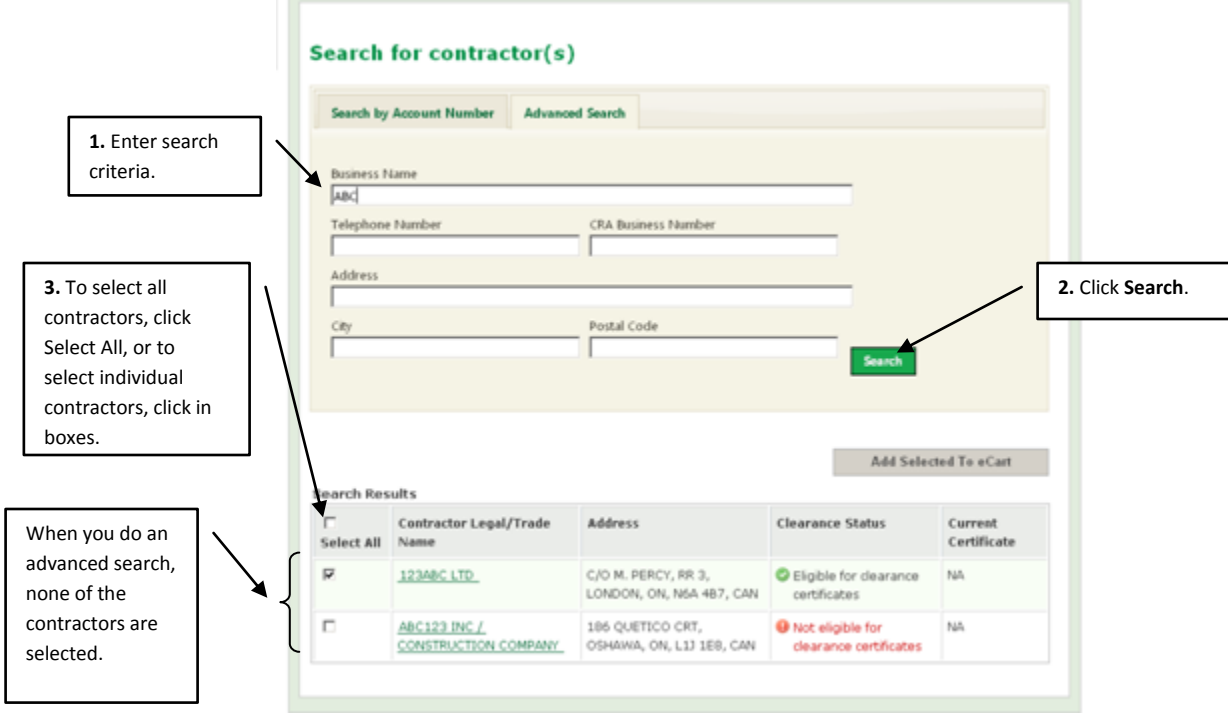

#### **Understanding search results**

The eClearance application displays a list of all of the contractors that match your search criteria. For each contractor, the **account number**, **legal/trade name**, **address**, and **clearance status** are displayed.

The **clearance status** field may contain one of the following messages:

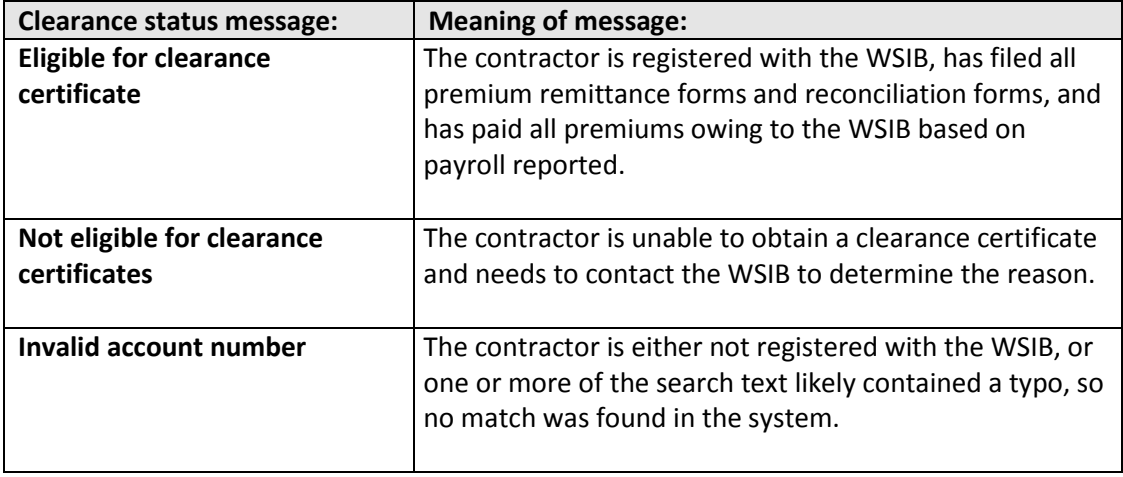

Search results are limited to 200 records. If more than 200 records are found matching your search criteria, you will be prompted to refine your search.

#### **Adding selected contractors to the eCart**

In this system, the "eCart" is an acronym for "electronic cart". The eCart is similar to the shopping cart you use in grocery stores or when you are shopping online  $-$  you put all the items you want to buy into the shopping cart and then go to the check-out to pay for them. In this system, you select the contractors for whom you want to create a clearance certificate and move them to the eCart — a temporary list where you can store contractors' information until you are ready to create all their clearance certificates.

#### **To add the selected contractors to the eCart**

1. After you have identified the contractors for whom you want to print a clearance certificate, click on the **Add selected to eCart** button.

The selected contractors are added to the eCart where you can view their details, remove them, or create certificates. At the top of the eCart, the message "Certificate valid until dd/mmm/yyyy" tells you for how long the certificates will be valid.

If there are fewer than 6 contractors in your eCart, the system displays the link **Show Details**. If there are more than 6 contractors in your eCart, the system displays the link **View all items in your eCart** and the link **Create Certificate**.

2. Click on **Show details** or **View all items in your eCart** to display a table with the details for all of the contractors in your eCart. From the table you can:

- Add contractors
- Remove contractors
- Create certificates

#### **Creating clearance certificates from the eCart**

You can create clearance certificates from the eCart.

#### **To create a clearance certificate from the eCart**

1. Click on the **Create Certificate** button.

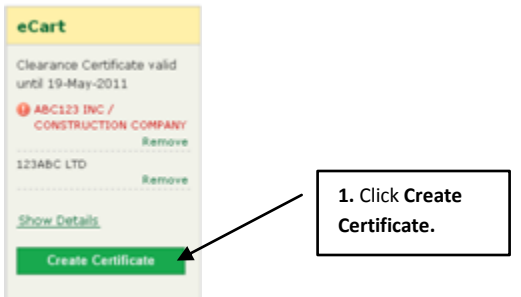

2. The system displays the results. Each eligible contractor has a clearance certificate number.

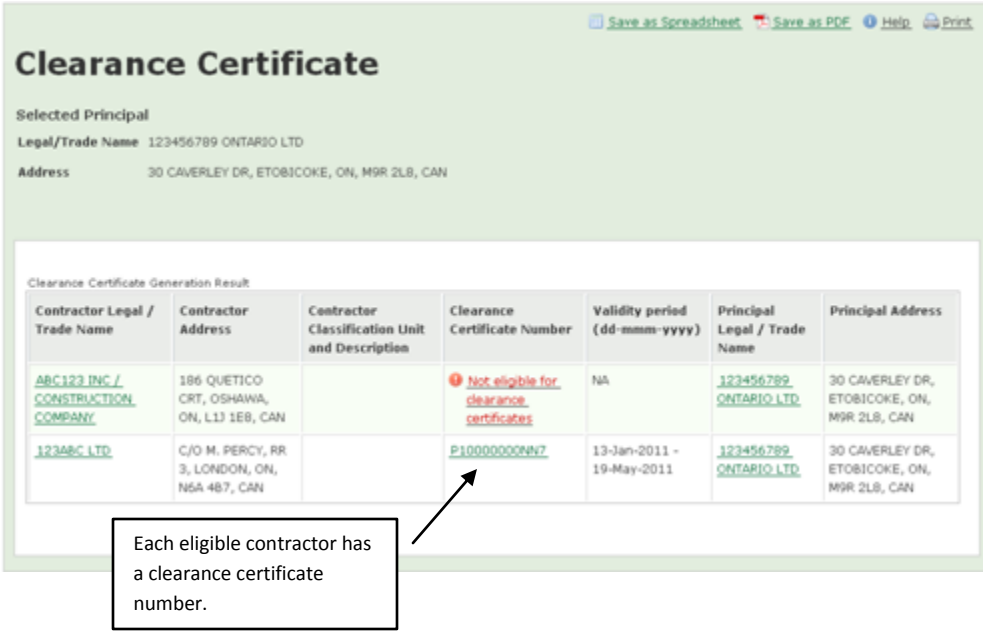

## **Removing contractors from the eCart**

To remove a contractor from the Clearance Certificate eCart, click on the **Remove** link that appears beside the contractor's name.

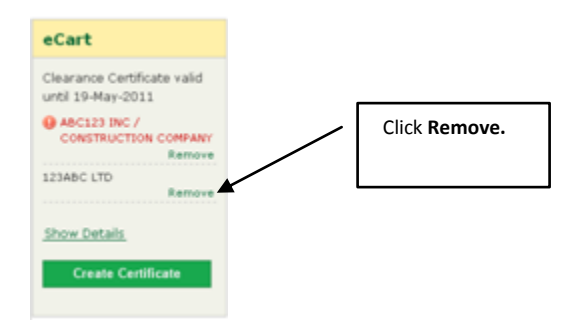

#### **Requests from Contractors**

The process for creating clearance certificates with the contractor as the requestor is very similar to the process for principals described above. You can follow the steps above to identify the contractor and principal before creating a clearance certificate.

Contractors may request clearance certificates for several principals. In these cases, you can select multiple principals following the same basic process for selecting multiple contractors described above.

Some processes are unique to contractor requests for clearance certificates, and these are described below.

#### **Contractors Not Eligible for Clearance Certificates**

When contractors are not in eligible for clearance certificates, the system displays "Not Eligible for clearance certificates" in the **Clearance Status** field of your search results. In this case, you cannot continue with creating a clearance certificate and the contractor should contact WSIB at 1-888-243-1569 or 416-344-4122.

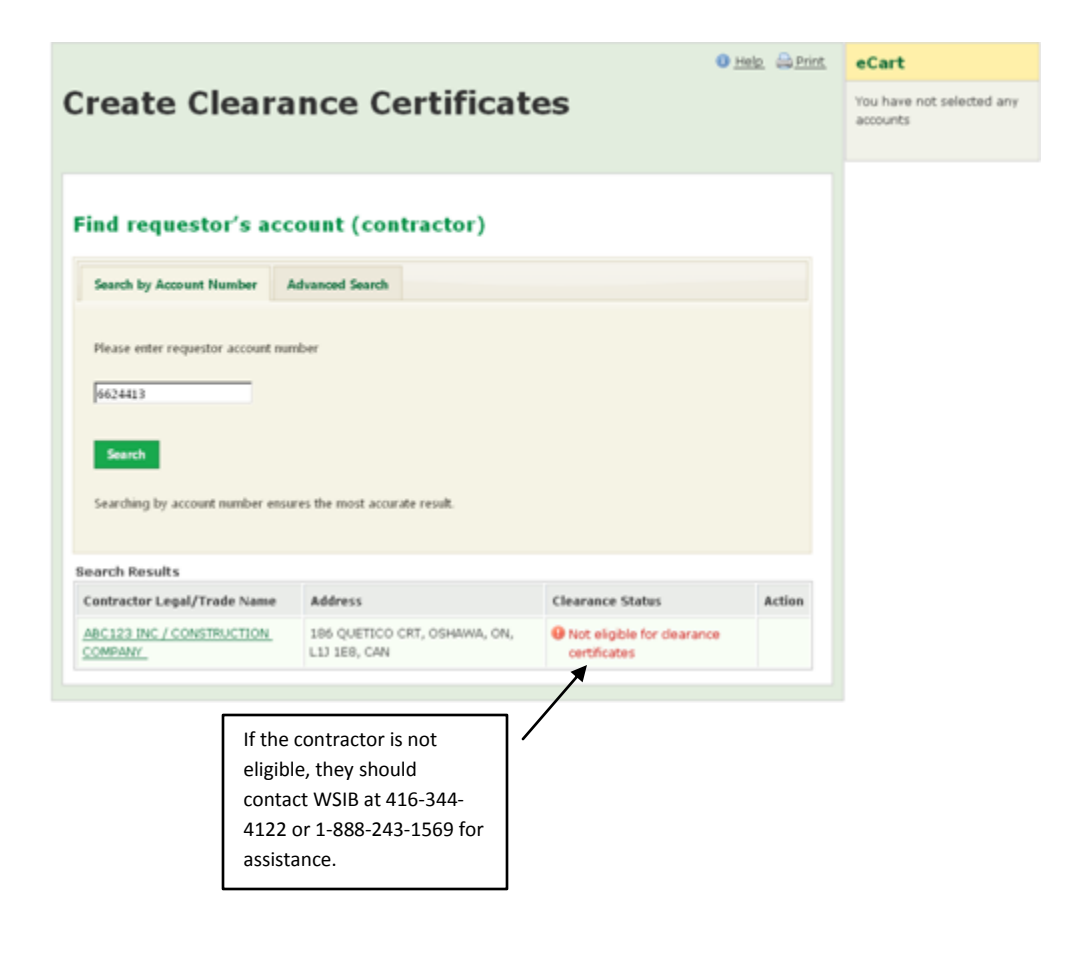

## **Working with the Search Menu**

Use the Search Menu to search for:

- Clearance certificates, and
- Businesses.  $\bullet$

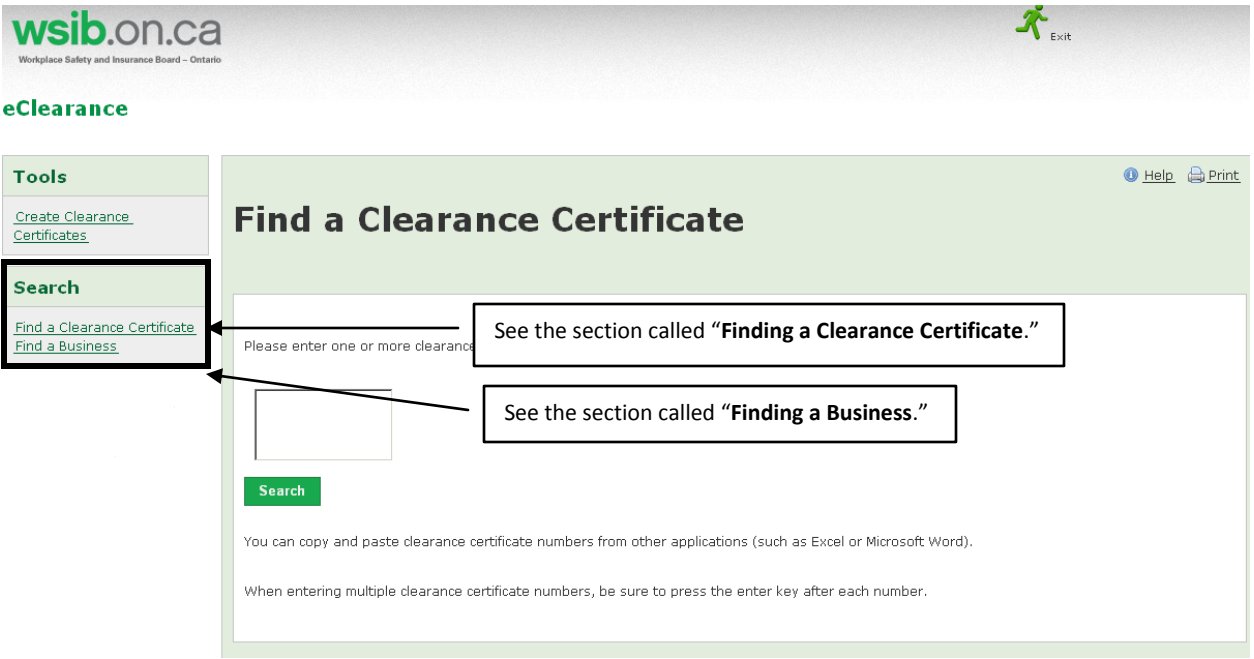

## <span id="page-13-0"></span>**Finding a Clearance Certificate**

Clearance certificates numbers link to individual clearance details screens.

#### **To find a clearance certificate**

You can enter and search for a maximum of 200 clearance certificate numbers.

- 1. Click on **Find a Clearance Certificate**.
- 2. On the **Find a Clearance Certificate** screen, enter each clearance certificate number; be sure to press the **Enter** key after each number.

**Note:** If you have existing lists of clearance certificate numbers in other applications, such as Excel and Microsoft Word you can copy and paste them into the search field. Be sure that each number is on a separate line.

3. When you have entered the required clearance certificate number(s), click **Search**.

The system displays the clearance certificate numbers along with the list of results as shown on the next page. The displayed results include:

- $\bullet$ Contractor legal/trade name
- Contractor mailing address
- Contractor Classification Unit (CU) and CU description  $\bullet$
- Clearance certificate number (Each certificate number links to a single  $\bullet$ certificate. If a contractor is ineligible for a clearance certificate, a number is not generated for that contractor).
- Validity period
- Principal legal/trade name
- Principal mailing address

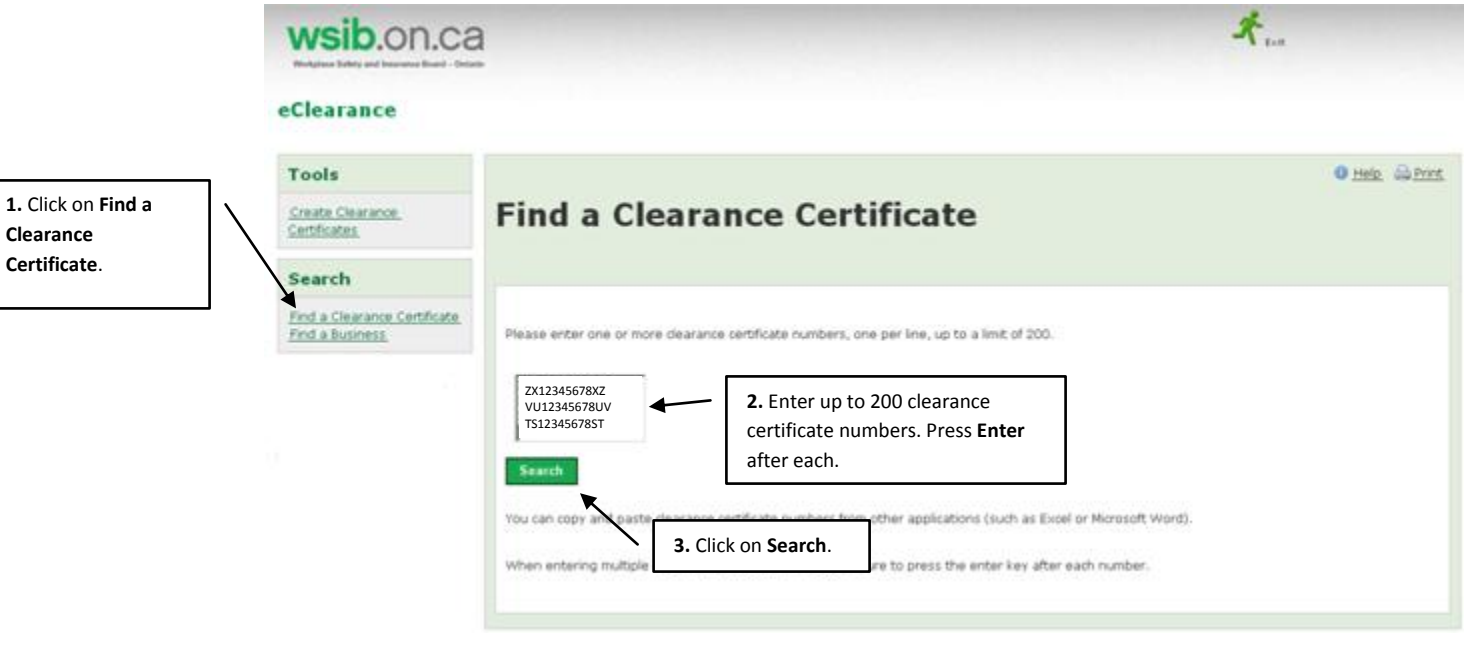

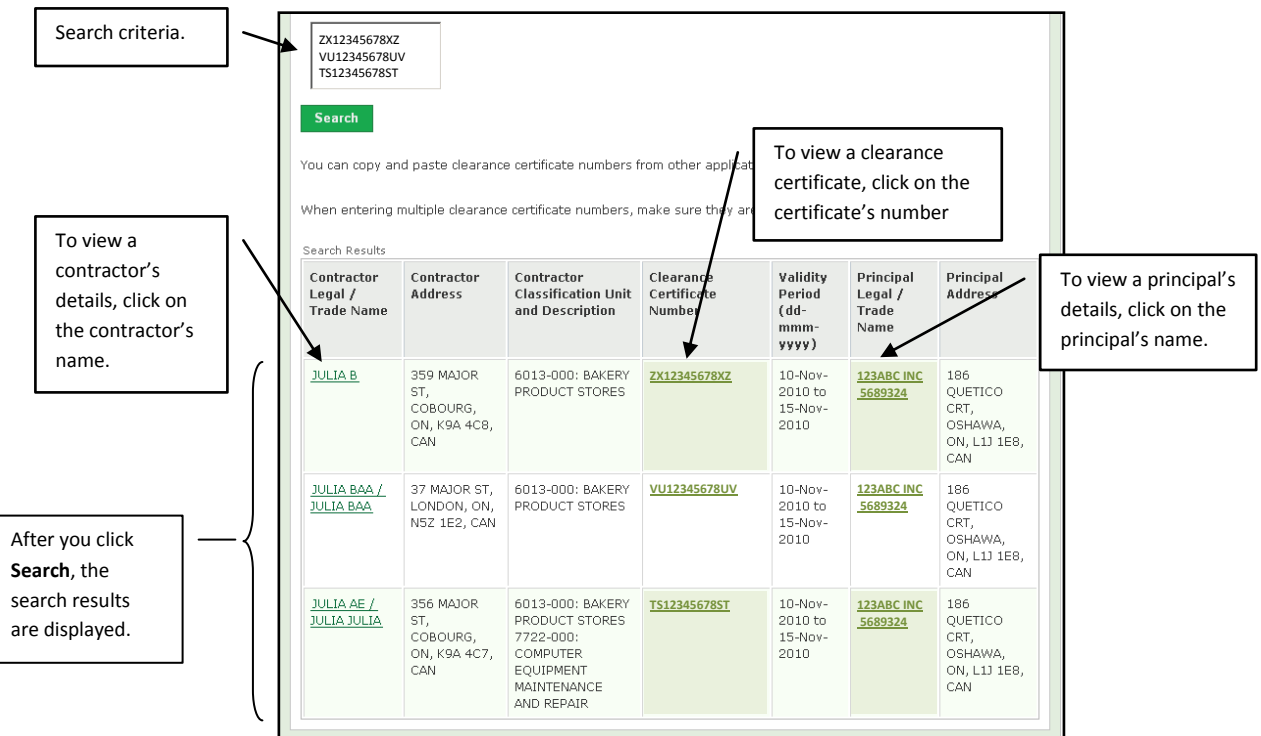

With the search results displayed on screen (see screen shot above), you can do any of the following actions:

- View a contractor's details. To do so, click on a contractor's name.
- View a clearance certificate for a specific contractor. To do so, click on the contractor's clearance certificate number.
- View a principal's details. To do so, click on a principal's name.

When any of the above details are displayed on screen, you have three choices:

- **Save as Spreadsheet**  $\bullet$
- **Save as PDF**  $\bullet$
- **Print**  $\bullet$

## <span id="page-15-0"></span>**Finding a Business**

#### **To search by account number**

The account number is the 7-digit number the WSIB assigns to employers when they register with the WSIB. You can enter a maximum of 200 account numbers.

- Click on **Find a Business**.
- In the **Search by Account Number** field, enter each account number, making sure  $\bullet$ that you press the **Enter** key after each number.

**Note:** You can also copy and paste account numbers from other applications, such as Excel and Microsoft Word (make sure there is only one number per line).

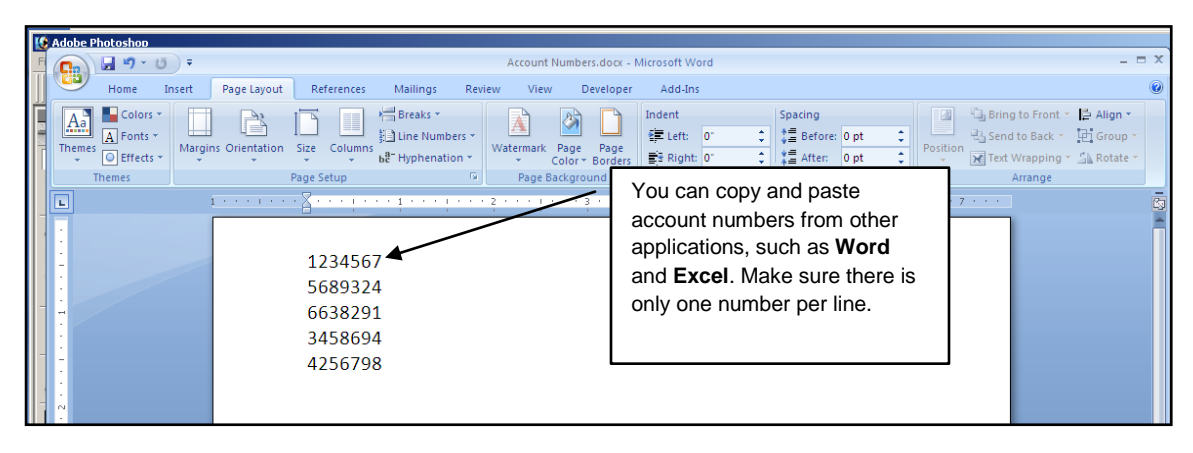

When you have entered the required account number(s), click **Search**.

#### **To do an advanced search**

When doing an advanced search, as listed below, you can enter one or more fields to search by. For the search to work, you must enter the search text exactly as it appears in the system.

- 1. On the **Find a Business** screen, click on **Advanced Search**.
- 2. Enter one or more of the fields by which you want to search:
	- **Business name** (i.e., trade name/legal name; maximum of 200 characters)
	- **Telephone number** (XXX)XXX-XXXX
	- **CRA business number** 9 digits  $\bullet$
	- **Street address** (maximum of 350 characters)  $\bullet$
	- **City** (maximum 25 characters)
	- **Postal code** (format: X1X 1X1, including a space)
- 3. Click **Search**.

Only accounts that are currently active with the WSIB are searched. The eClearance application displays a list of all of the businesses that match your search criteria.

#### Help **A** Print **Find a Business** Search by Account Number **Advanced Search 1.** Enter search Telephone Number **Business Name** criteria. abc CRA Business Number Address City Postal Code **2.** Click **Search**. Search **Search Results 3.** Click on a **Legal/Trade Clearance Status** Legal / Trade Name Address **Name** to view 123ABC LTD C/O M. PERCY, RR 3, LONDON, ON, N6A 4B7, CAN Eligible for clearance Search results details.certificates matching your ABC LIMITED & CBA INC 869 PROGRESS AVE, SCARBOROUGH, ON, M1H 2X6, **O** Not eligible for clearance search criteria CAN certificates are displayed.

An error message is displayed if no search results are found matching search criteria. Search results are limited to 200 records (i.e. what will fit on a page). If more than 200 records match the search criteria, you will be prompted to refine your search.

To view the details for a business, click on its underlined name. The following details about the business are displayed:

- Legal Name  $\bullet$
- Trade Name
- Address
- $\bullet$ Rate Group and Description
- Classification Unit and Description  $\bullet$
- Clearance Status  $\bullet$